#### **Zoom Information iPhone App Version**

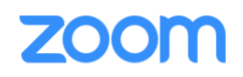

### **Downloading the Zoom App**

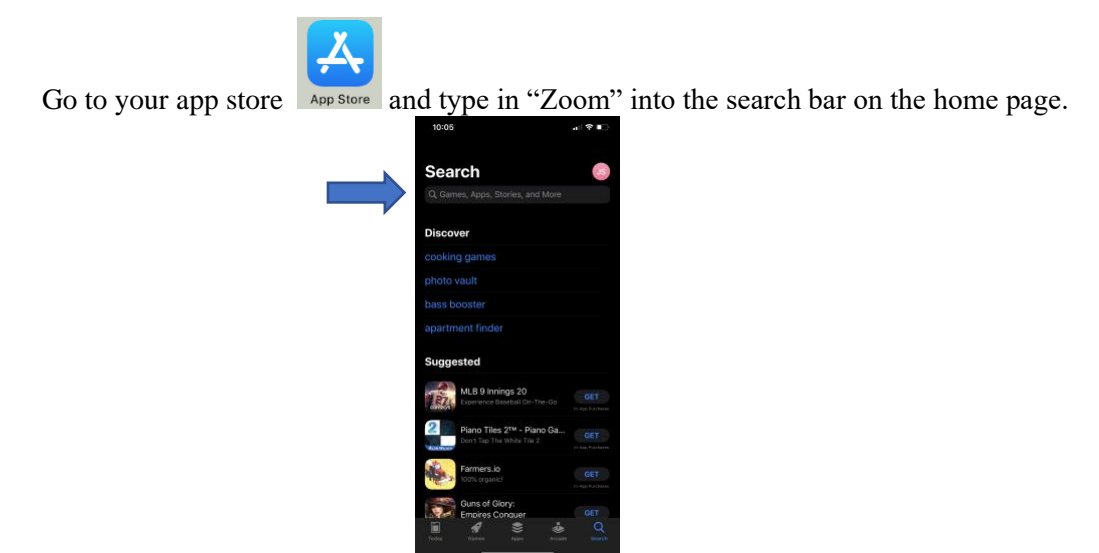

The app should pop up on your screen right away. It should look something like this:

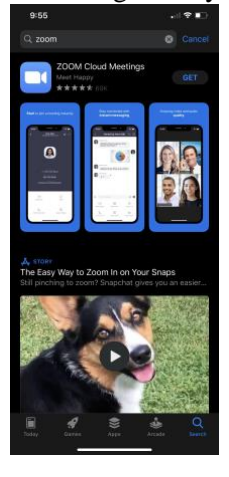

Click on "Get" GET to the right of the screen to start downloading.

Once the app is downloaded, it will be somewhere on your iPhone's home page.

Click on the app to get started!

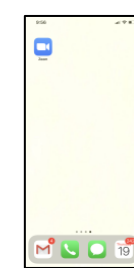

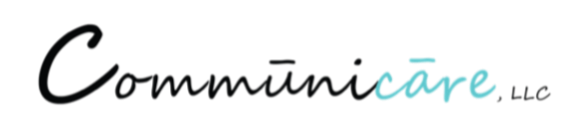

#### *Signing Up or Signing In*

**Don't have a Zoom account yet?** Please press "Sign Up" in the bottom left corner of the screen and go through the process to sign in. You will need an email and know it's password.

**Already have an account?** Please press "Sign In" in the bottom right corner of the screen.

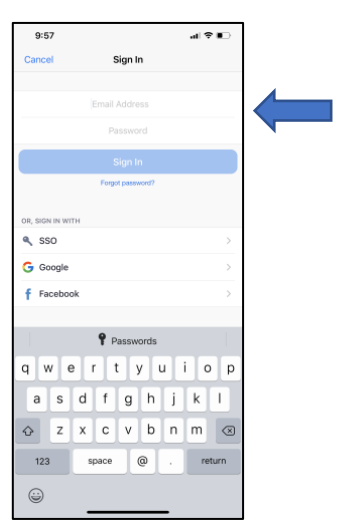

Signing in: plug in your login information in the necessary spots then click on "Sign in" below your password.

Once in, you are able to start a new meeting, join a meeting, schedule a meeting, or share your screen.

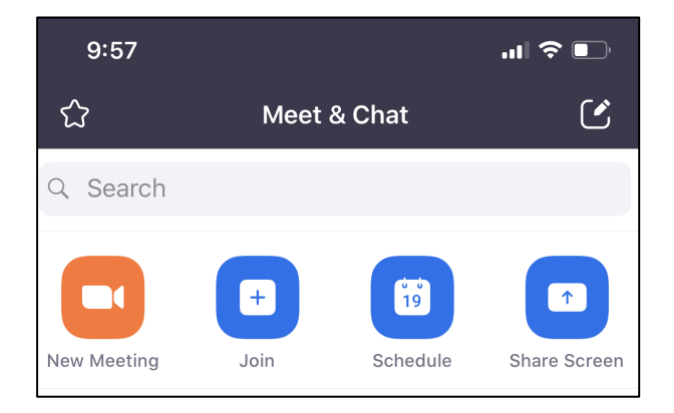

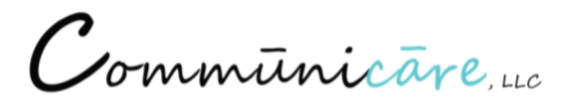

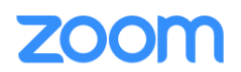

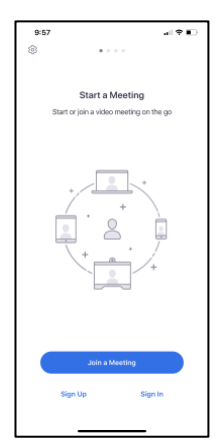

## **Starting a Meeting**

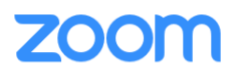

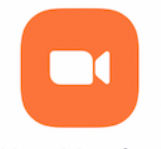

**New Meeting** 

Click the orange new meeting button when you want to start a meeting.

After clicking "start a meeting" the camera should tun on and you will see a screen like picture 3 here.

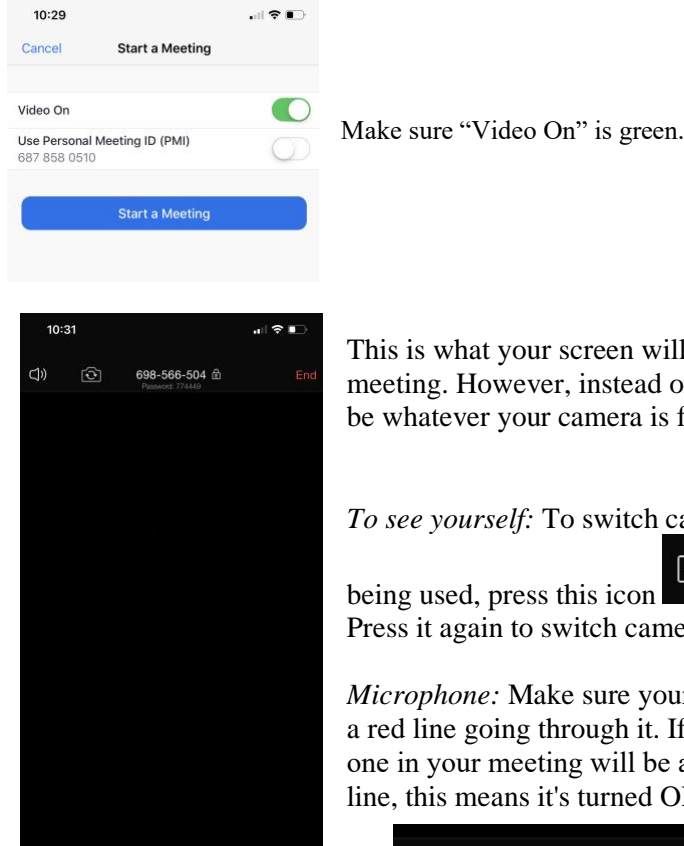

Q

 $\Box$ 

八

This is what your screen will look like when your about to start a video meeting. However, instead of the screen being black like this, yours will be whatever your camera is facing towards.

*To see yourself:* To switch cameras so that your front facing camera is

being used, press this icon  $\boxed{\odot}$  in the top left corner of the screen. Press it again to switch cameras at any time.

*Microphone:* Make sure your microphone is turned on by seeing if it has a red line going through it. If it has the line, this means it is OFF and no one in your meeting will be able to hear you. When it doesn't have a red line, this means it's turned ON and people in your meeting can hear you.

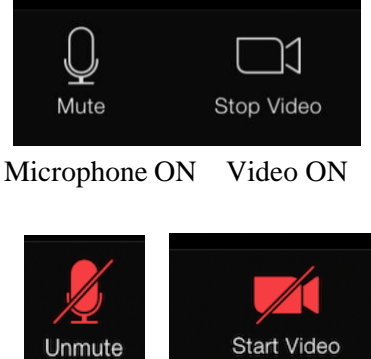

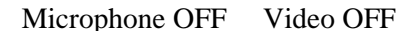

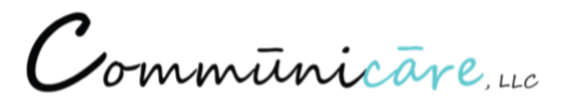

# **Joining a Meeting**

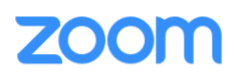

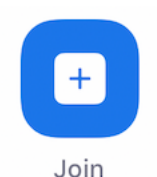

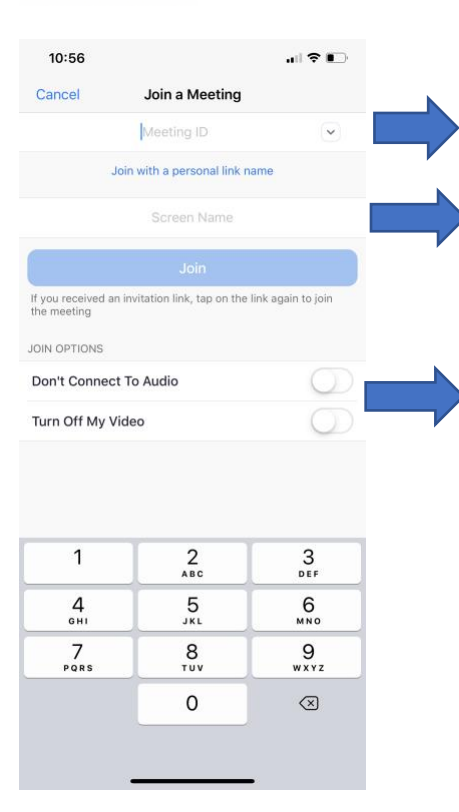

*Meeting ID:* To join a meeting, you must have either a link (click on "join with personal link") or a "Meeting ID"

*Screen name:* Put your name here so people in your meeting know who you are.

Make sure these are both turned off so that the people in your meeting can hear you and see you.

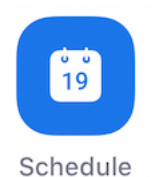

Schedule a meeting by click this. You can set the time it should start, how long it will be, etc.

Communicare

## **Screen Sharing**

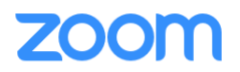

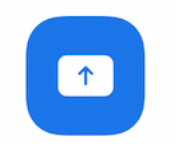

This is screen share. This allows you to share your computer (or phone or tablet) screen with the participants in the meeting. They will be able to see everything you are doing outside of the zoom app.

Share Screen This is good for teachers showing students how to navigate a webpage.

You are able to exit screen share at any time during meeting. Just click the red "stop share" button.

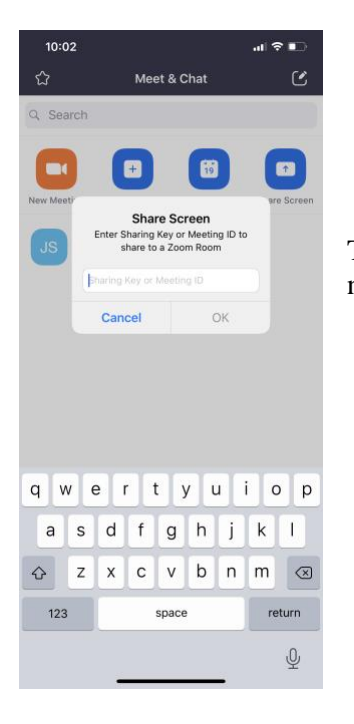

To screen share, you either have to already be in a meeting or you need the Meeting ID # to join a meeting and begin the screen sharing.

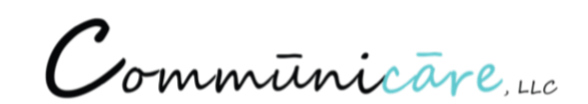